# How to Update Your ZERO Prostate Cancer Run/Walk Fundraising Goal Step-by-Step Guide

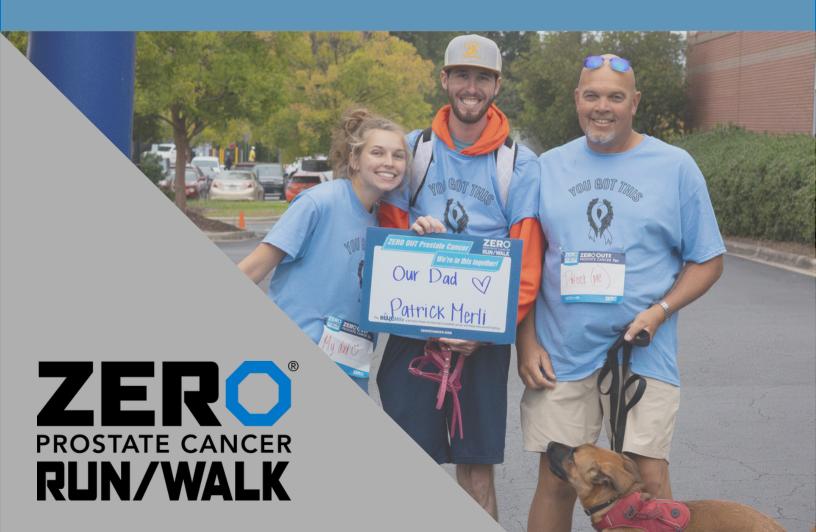

#### STEP 1

#### Login in to your participant center.

Click the icon in the top right-hand corner or click the login button in the bottom right-hand corner of the screen.

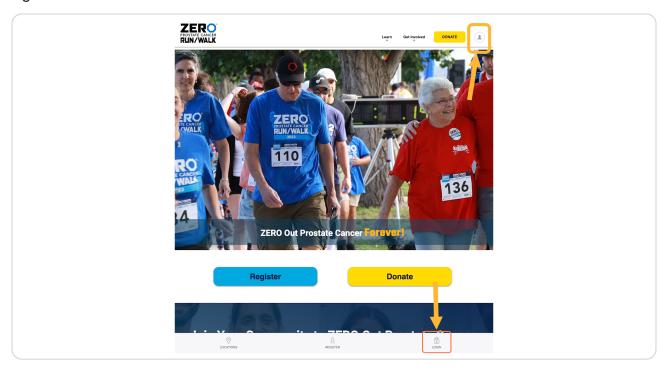

#### STEP 2

#### Fill in your login details.

A pop-up will appear towards the bottom of the screen to fill in your login details. Contact us if you need to remember your login and password.

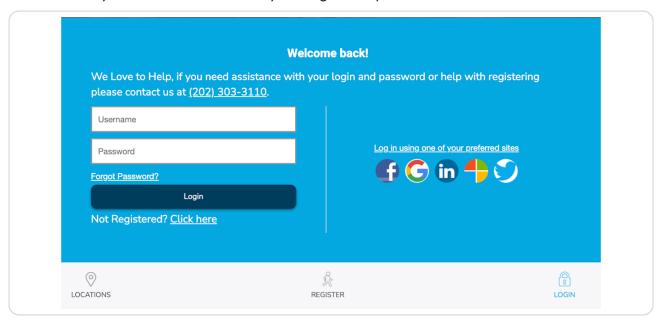

## STEP 3 Great, you are logged in! Click on participant center in the bottom right corner.

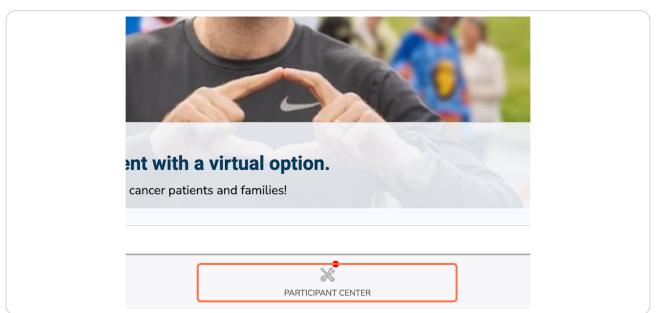

STEP 4

#### Once you have logged in, your participant center will appear.

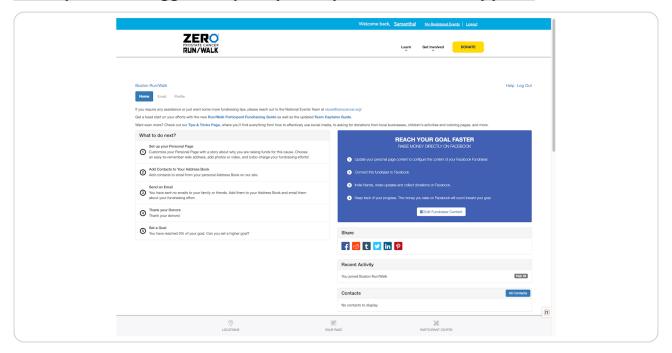

#### STEP 5

### Scroll toward the bottom of the page, Find the "Me" section on the left-hand side.

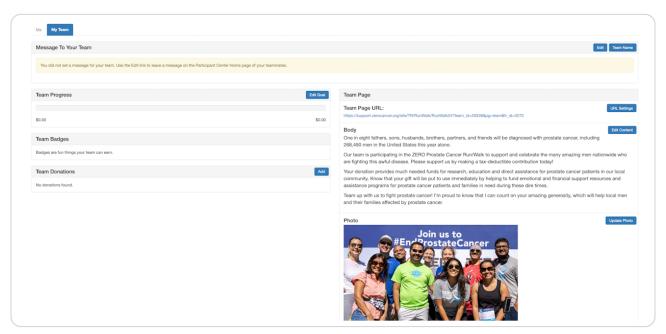

Want to edit your team page? Toggle between "Me" and "My Team" in the bottom half of your participant center on the left-hand side. Follow the remaining steps in the corresponding page.

#### STEP 6

#### Under "Your Fundraising Progress", click edit goal.

Alternatively, this will say "Team Progress" if you edit a team page.

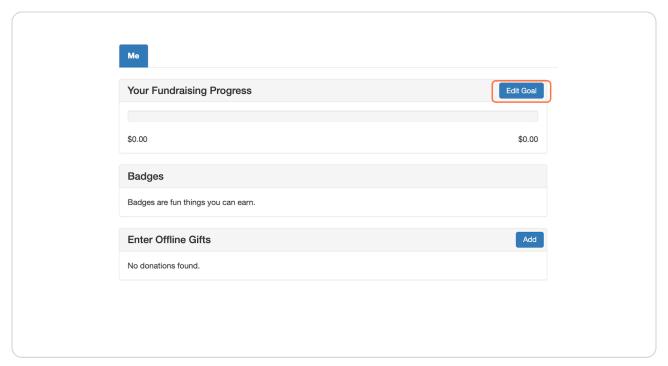

STEP 7

A pop-up will open, type in your desired goal amount, click save.

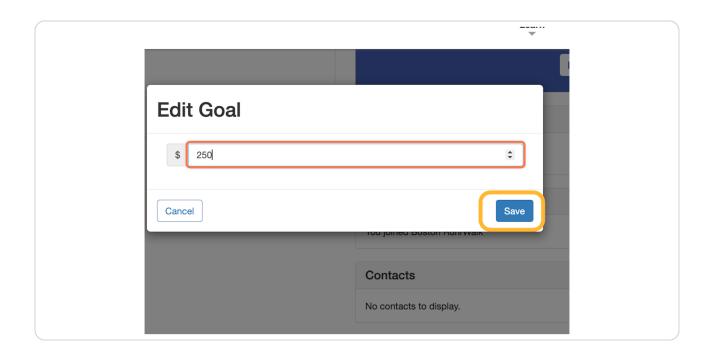

STEP 8
Your new fundraising goal will be reflected immediately.

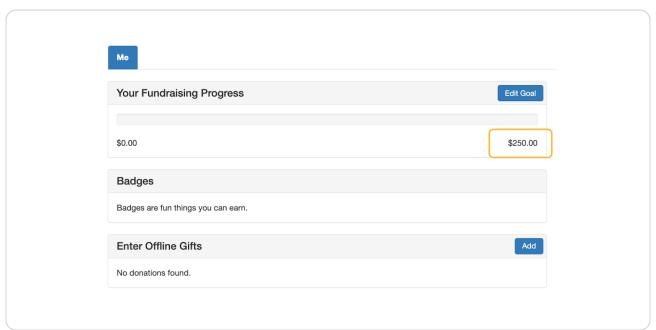

Great, you have successfully updated your fundraising goal!

Pro Tip: As you reach your goals, you can increase the Goal Amount.